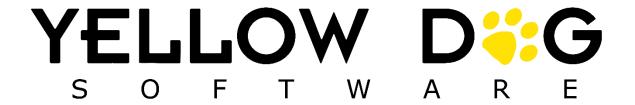

# YD Mobile What's New

Version 4.8.0

Release Date: 4/4/24

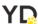

## **Table of Contents**

| Table of Contents          | 2 |
|----------------------------|---|
| Summary                    |   |
| Pre-configuration          |   |
| tem Inventory Enhancements |   |
| Item Display Settings      |   |
| Login Enhancements         |   |
| Client ID Save Button      | 5 |

#### **Summary**

This document provides detailed information on navigating the Yellow Dog Mobile Application, YD Mobile

YD Mobile is a versatile application facilitating tasks such as inventory management, price adjustments, item scanning, accessing resources like recipes and videos, manual on-hand adjustments, item requests, transfer handling, and physical inventory counts.

Support Hotline: 757.663.7514 (9am – 8pm EST Monday – Friday)

Emergency Support: 757.818.9360, option 2

Submit Tickets to Support: <u>Portal Yellowdogsoftware.com</u>

<u>Click here</u> to schedule a **thirty-minute training session**. Training is up to one hour and free of charge to any customers currently on support.

To access our **Knowledge Base**, click <u>here</u>.

## **Pre-configuration**

Use of the YD Mobile app is only compatible with Yellow Dog version 370 and higher. If you are currently on another version of Yellow Dog, you will need to consult your Implementation Guide or contact Support for upgrade scheduling or about becoming hosted.

To install YD Mobile, navigate to the Google Play Store or the App Store and search "YD Mobile".

Google Play Store:

https://play.google.com/store/search?q=YD%20mobile&c=apps&hl=en\_US&gl=US

App Store:

https://apps.apple.com/us/app/vd-mobile/id1382999286

Once downloaded, hosted customers will need their Client ID, Username, and Password. This information can be obtained from your Implementation Guide or by contacting Support.

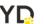

#### **Item Inventory Enhancements**

#### **Item Display Settings**

In this latest release, a notable addition is the introduction of "Item Display Settings." This feature allows users to customize the presentation of their Inventory Items within the application according to their preferences. With this enhancement, users can effortlessly remove specific item badges using a checkbox feature and reposition item badges in the list based on needs by dragging and dropping the badges to their desired placement.

Additionally, two new badges have been incorporated: Dimension 3 and Retail Price. These badges provide users with increased flexibility and allow users to take full advantage of the showcased inventory presentation.

To access Item Display Settings, navigate to Settings > Item Display Settings

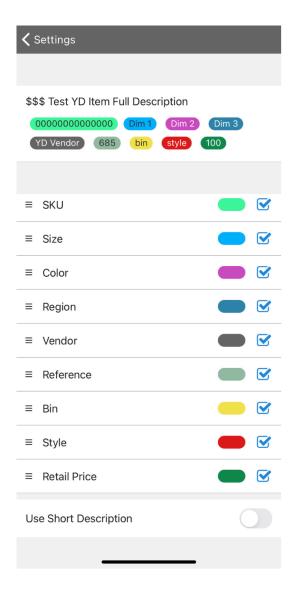

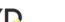

## **Login Enhancements**

#### **Client ID Save Button**

When entering in a Client ID, there is now a button that allows users to save the client ID and navigate to the next login page. This enhancement was added to make the login process more intuitive and user friendly by having the option to save the Client ID with a button. Previously users would type in the Client ID and had to press enter to save and navigate to the next page. This previous workflow is still functional.

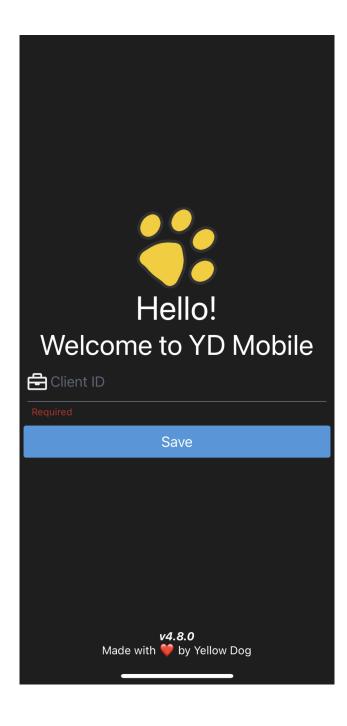

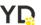